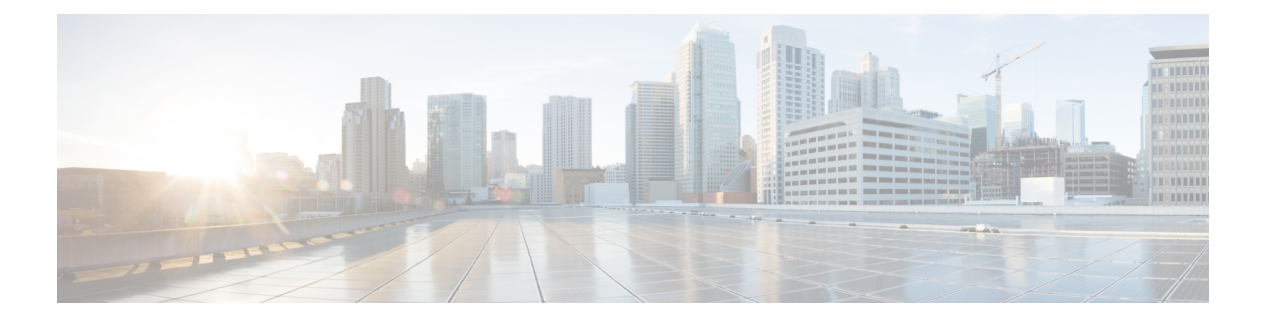

# **ASDM** を使用した **ASA** の展開

#### この章の対象読者

使用可能なすべてのオペレーティングシステムとマネージャを確認するには、[「最適なオペ](secure-firewall-3100-gsg_chapter1.pdf#nameddest=unique_1) [レーティングシステムとマネージャを見つける方法](secure-firewall-3100-gsg_chapter1.pdf#nameddest=unique_1)」を参照してください。この章の内容は、 ASDM を使用する ASA に適用されます。

この章では以下の展開については取り上げていませんので、『ASA [コンフィギュレーション](https://www.cisco.com/go/asa-config) [ガイド](https://www.cisco.com/go/asa-config)』を参照してください。

- フェールオーバー
- CLI 設定

この章では、基本的なセキュリティポリシーの設定手順についても説明します。より高度な要 件がある場合は設定ガイドを参照してください。

#### ファイアウォールについて

ハードウェアでは、FTD ソフトウェアまたは ASA ソフトウェアを実行できます。FTD と ASA の間で切り替えを行う際には、デバイスの再イメージ化が必要になります。現在インストール されているものとは異なるソフトウェアバージョンが必要な場合も再イメージ化が必要です。 「Cisco ASA および Firepower Threat Defense [再イメージ化ガイド](http://www.cisco.com/go/asa-ftd-reimage)」を参照してください。

ファイアウォールは、Firepower eXtensible オペレーティングシステム(FXOS)と呼ばれる基 盤となるオペレーティングシステムを実行します。ファイアウォールはFXOSFirepowerChassis Manager をサポートしていません。トラブルシューティング用として限られた CLI のみがサ ポートされています。詳細については、CiscoFXOSトラブルシューティングガイド (Firepower Threat Defense を実行している Firepower 1000/2100 [シリーズ向け\)を](https://www.cisco.com/c/en/us/td/docs/security/firepower/2100/troubleshoot_fxos/b_2100_CLI_Troubleshoot.html)参照してください。

**プライバシー収集ステートメント:**ファイアウォールには個人識別情報は不要で、積極的に収 集することもありません。ただし、ユーザー名などの設定では、個人識別情報を使用できま す。この場合、設定作業時やSNMPの使用時に、管理者が個人識別情報を確認できる場合があ ります。

- ASA [について](#page-1-0) (2 ページ)
- [エンドツーエンドの手順](#page-3-0) (4 ページ)
- [ネットワーク配置とデフォルト設定の確認](#page-4-0) (5 ページ)
- [ファイアウォールのケーブル接続](#page-6-0) (7 ページ)
- [ファイアウォールの電源を入れます](#page-7-0) (8 ページ)
- (任意)IP [アドレスの変更](#page-8-0) (9 ページ)
- ASDM [へのログイン](#page-9-0) (10 ページ)
- [ライセンスの設定](#page-10-0) (11 ページ)
- ASA の設定 (16 [ページ\)](#page-15-0)
- ASA および FXOS CLI [へのアクセス](#page-17-0) (18 ページ)
- [次のステップ](#page-18-0) (19 ページ)

## <span id="page-1-0"></span>**ASA** について

ASA は、1 つのデバイスで高度でステートフルなファイアウォール機能および VPN コンセン トレーター機能を提供します。

次のいずれかのマネージャを使用して ASA を管理できます。

- ASDM(このガイドで説明): デバイスに含まれる単独のデバイスマネージャ。
- CLI
- CDO:シンプルなクラウドベースのマルチデバイスマネージャ。
- Cisco Security Manager:別のサーバー上のマルチデバイス マネージャ。

### **ASA 5500-X** 設定の移行

ASA 5500-X の設定をコピーして、Cisco Secure Firewall 3100 に貼り付けることができます。た だし、設定を変更する必要があります。また、プラットフォーム間の動作の相違点に注意して ください。

- **1.** 設定をコピーするには、ASA 5500-X で **more system:running-config** コマンドを入力しま す。
- **2.** 必要に応じて設定を編集します(以下を参照)。
- **3.** CiscoSecureFirewall 3100のコンソールポートに接続し、グローバルコンフィギュレーショ ン モードを開始します。

```
ciscoasa> enable
Password:
The enable password is not set. Please set it now.
Enter Password: ******
Repeat Password: ******
ciscoasa# configure terminal
ciscoasa(config)#
```
- **4. clear configure all** コマンドを使用して、現在の設定をクリアします。
- **5.** ASA CLI で変更された設定を貼り付けます。

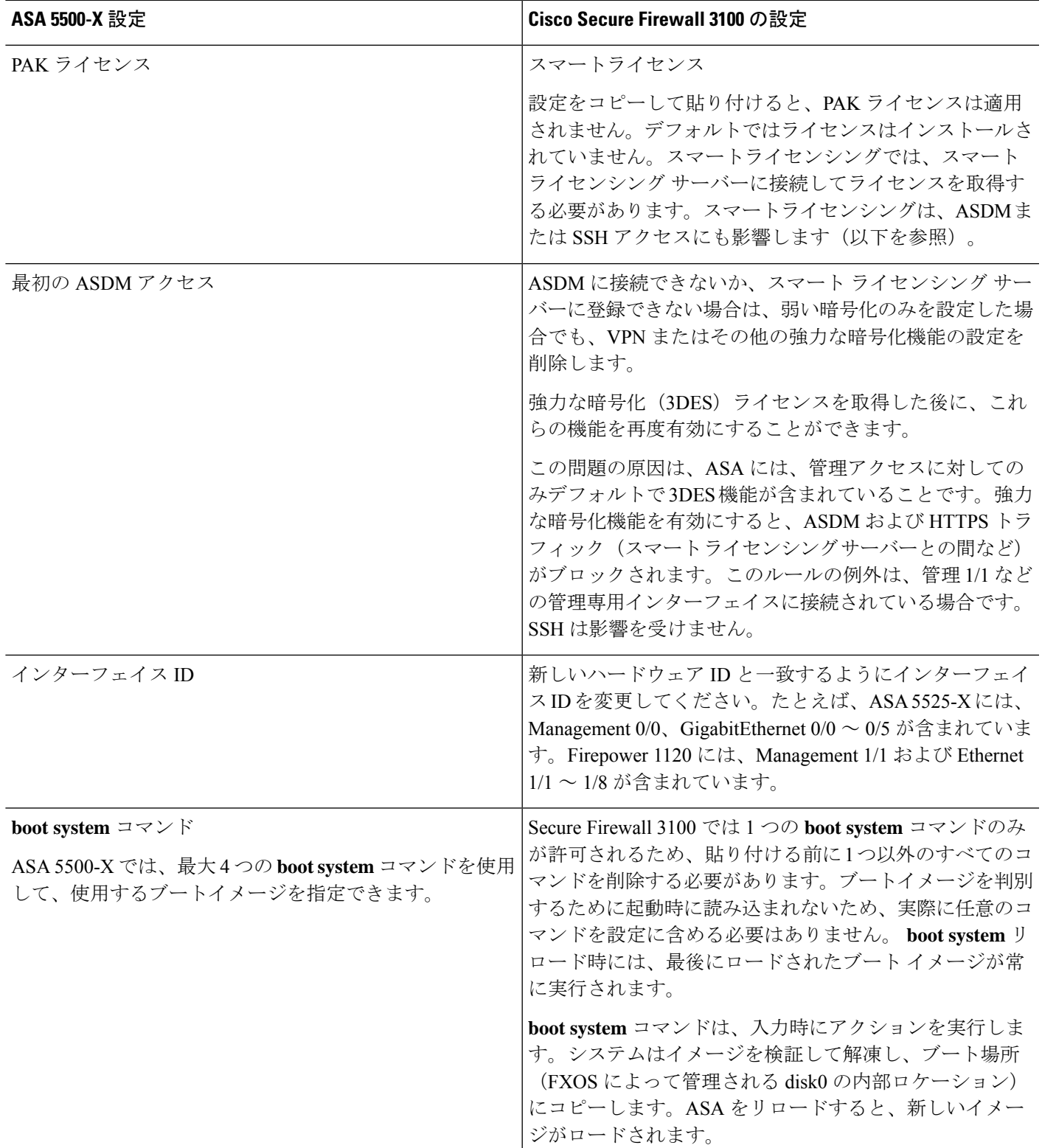

このガイドでは、工場出荷時のデフォルト設定を前提としているため、既存の設定に貼り付け る場合、このガイドの一部の手順は ASA に適用されません。

# <span id="page-3-0"></span>エンドツーエンドの手順

シャーシで ASA を展開して設定するには、次のタスクを参照してください。

```
図 1 : エンドツーエンドの手順
```
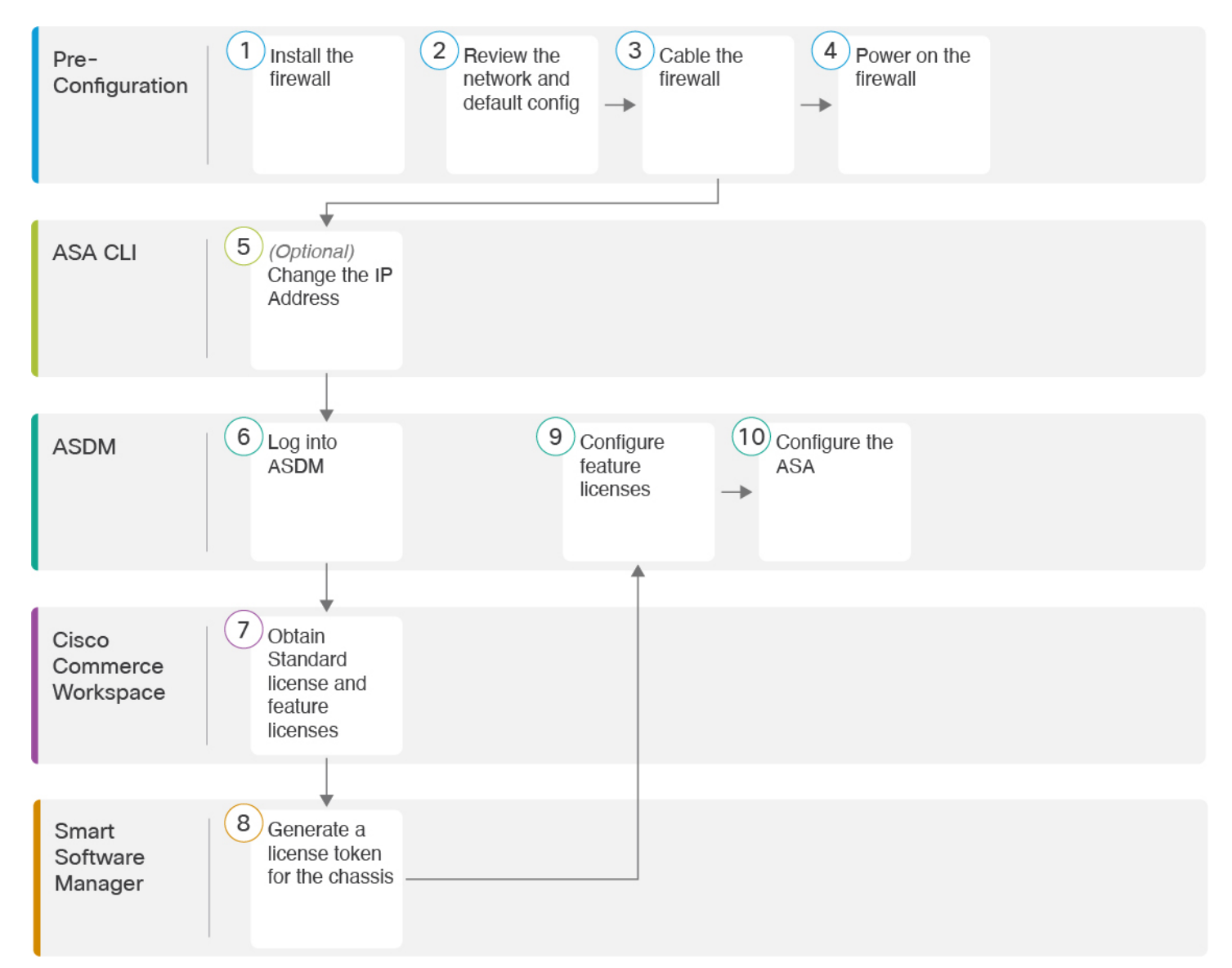

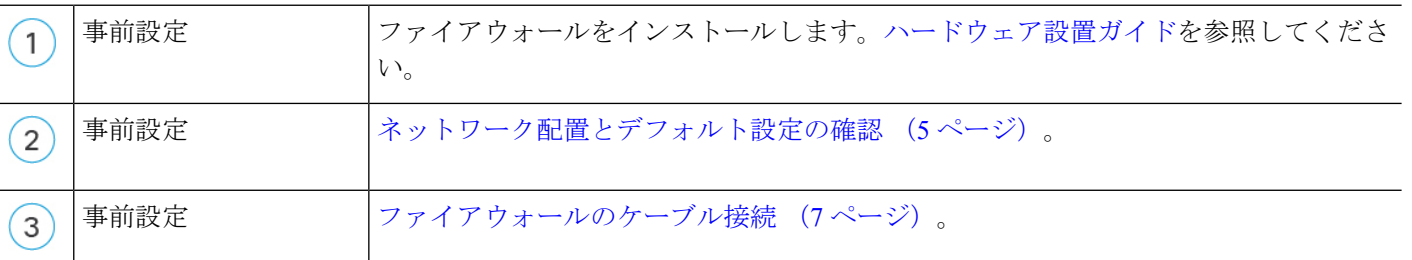

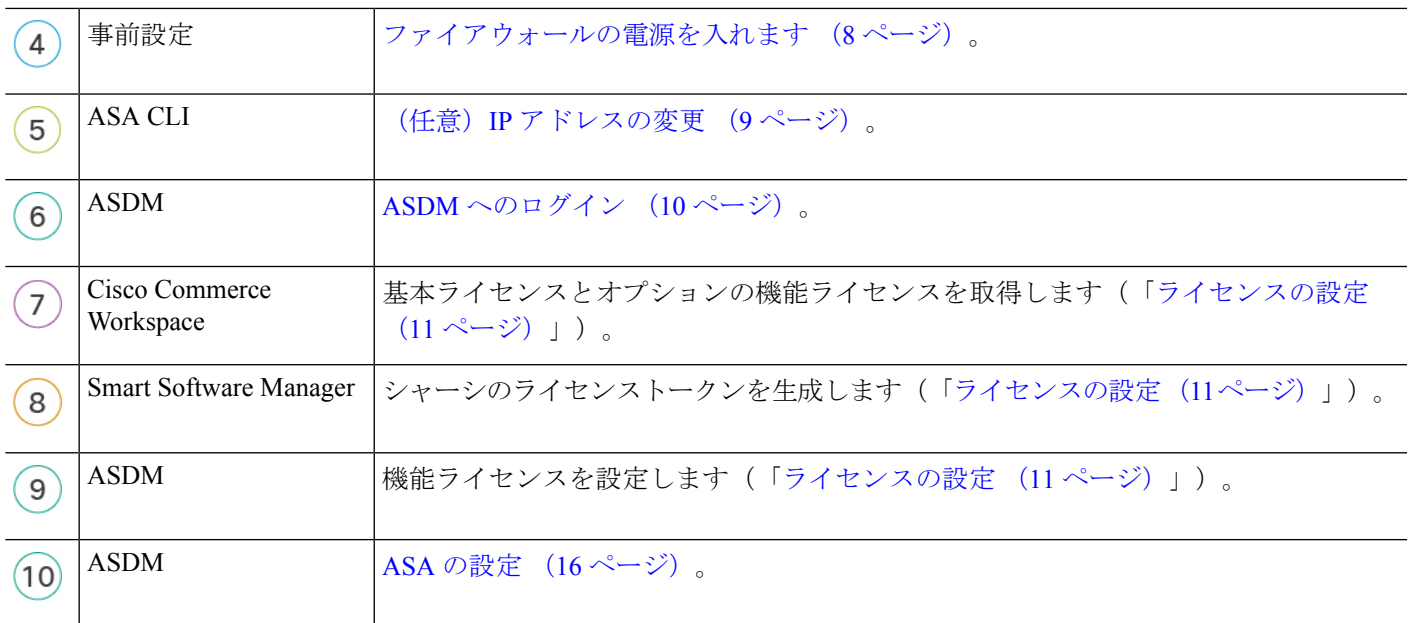

# <span id="page-4-0"></span>ネットワーク配置とデフォルト設定の確認

次の図は、ASAでのデフォルトのネットワーク展開を示しています(デフォルト設定を使用)。

外部インターフェイスをケーブルモデムかDSLモデムに直接接続する場合は、ASAが内部ネッ トワークのすべてのルーティングと NAT を実行するように、モデムをブリッジモードにする ことをお勧めします。外部インターフェイスがISPに接続するためにPPPoEを設定する必要が ある場合は、その設定を ASDM スタートアップウィザード内で行うことができます。

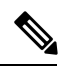

- ASDM へのアクセスにデフォルトの内部 IP アドレスを使用できない場合は、ASA CLI で内部 IP アドレスを設定できます。(任意)IP [アドレスの変更](#page-8-0) (9 ページ)を参照してください。 たとえば、次のような状況において、内部 IP アドレスの変更が必要になる場合があります。 (注)
	- 外部インターフェイスが一般的なデフォルトネットワークである192.168.1.0ネットワーク 上の IP アドレスの取得を試みる場合、DHCP リースが失敗し、外部インターフェイスが IP アドレスを取得しません。この問題は、ASA が同じネットワーク上に 2 つのインター フェイスを持つことができないために発生します。この場合、内部 IP アドレスが新しい ネットワーク上に存在するように変更する必要があります。
	- ASA を既存の内部ネットワークに追加する場合は、内部 IP アドレスが既存のネットワー ク上に存在するように変更する必要があります。

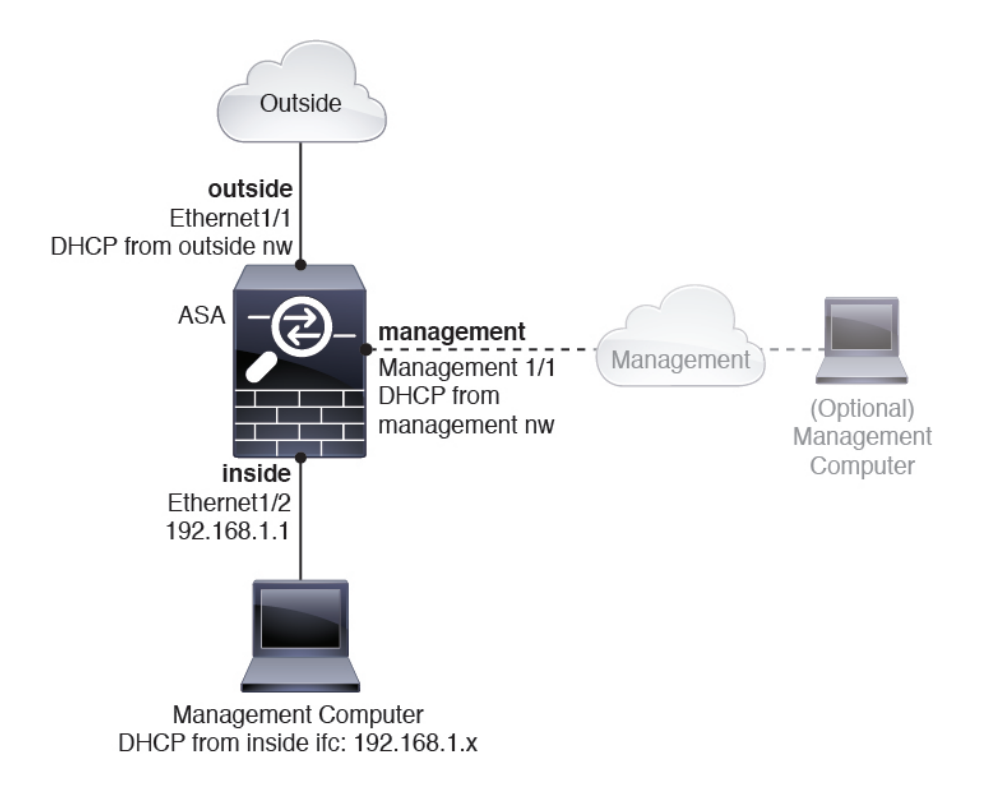

### <span id="page-5-0"></span>**Cisco Secure Firewall 3100** デフォルト設定

Cisco Secure Firewall 3100 の工場出荷時のデフォルト設定は、次のとおりです。

- 内部から外部へのトラフィック フロー: Ethernet 1/1 (外部)、Ethernet 1/2 (内部)
- DHCP の外部 **IP** アドレス、内部 **IP** アドレス:192.168.1.1
- •管理: Management 1/1 (管理)、DHCP からの IP アドレス
- 内部インターフェイスの **DHCP** サーバー
- 外部 DHCP、管理 DHCP からのデフォルト ルート
- **ASDM** アクセス:管理ホストと内部ホストに許可されます。内部ホストは 192.168.1.0/24 ネットワークに限定されます。
- **NAT**:内部から外部へのすべてのトラフィック用のインターフェイス PAT。
- **DNS** サーバー:OpenDNS サーバーはあらかじめ構成されています。

このコンフィギュレーションは次のコマンドで構成されています。

```
interface Management1/1
 management-only
 nameif management
 security-level 100
 ip address dhcp setroute
 no shutdown
```

```
!
interface Ethernet1/1
 nameif outside
  security-level 0
  ip address dhcp setroute
  no shutdown
!
interface Ethernet1/2
  nameif inside
  security-level 100
  ip address 192.168.1.1 255.255.255.0
  no shutdown
!
object network obj_any
  subnet 0.0.0.0 0.0.0.0
  nat (any,outside) dynamic interface
!
http server enable
http 0.0.0.0 0.0.0.0 management
http 192.168.1.0 255.255.255.0 inside
!
dhcpd auto_config outside
dhcpd address 192.168.1.20-192.168.1.254 inside
dhcpd enable inside
!
dns domain-lookup outside
dns server-group DefaultDNS
  name-server 208.67.222.222 outside
   name-server 208.67.220.220 outside
!
```
# <span id="page-6-0"></span>ファイアウォールのケーブル接続

図 **2 : Cisco Secure Firewall 3100** のケーブル接続

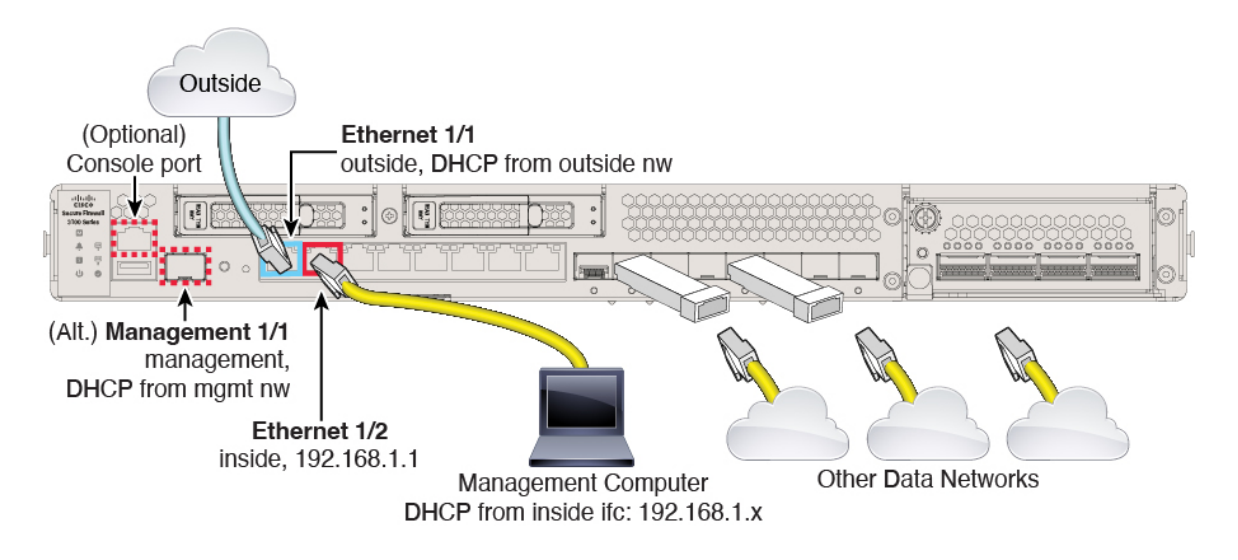

Management 1/1 または Ethernet 1/2 のいずれかで Cisco Secure Firewall 3100 を管理します。デ フォルト設定でも、Ethernet1/1 を外部として設定します。

#### 手順

ステップ **1** シャーシを取り付けます。[ハードウェア設置ガイド](https://cisco.com/go/secure-firewall-3100-install)を参照してください。

- ステップ **2** 管理コンピュータを次のいずれかのインターフェイスに接続します。
	- Management 1/1:Management 1/1 を管理ネットワークに接続し、管理コンピュータが管理 ネットワーク上にあるか、またはアクセスできることを確認します。Management 1/1は、 SFP モジュールを必要とする光ファイバインターフェイスです。Management 1/1 は、管理 ネットワーク上の DHCP サーバーから IP アドレスを取得します。このインターフェイス を使用する場合は、管理コンピュータから IP アドレスに接続できるように、ASA に割り 当てられる IP アドレスを決定する必要があります。
	- Ethernet 1/2:初期設定のために、管理コンピュータを Ethernet 1/2 に直接接続します。ま たは、Ethernet 1/2を内部ネットワークに接続します。内部ネットワーク上のクライアント だけが ASA にアクセスできるため、管理コンピュータがそのネットワーク上にあること を確認します。Ethernet 1/2 にはデフォルトの IP アドレス (192.168.1.1) があり、クライ アント(管理コンピュータを含む)に IP アドレスを提供するために DHCP サーバーも実 行されるため、これらの設定が既存の内部ネットワークの設定と競合しないようにしてく ださい(Cisco Secure Firewall 3100 [デフォルト設定](#page-5-0) (6 ページ)を参照)。

また、イーサネット1/2のIPアドレスをデフォルトから変更する必要がある場合は、管理 コンピュータをコンソールポートにケーブル接続する必要もあります[。\(任意\)](#page-8-0)IPアドレ スの変更 (9[ページ\)を](#page-8-0)参照してください。

後で他のインターフェイスから ASA 管理アクセスを設定できます。ASA [の一般的な操作の設](https://www.cisco.com/go/asa-config) [定ガイド](https://www.cisco.com/go/asa-config)を参照してください。

ステップ **3** 外部ネットワークを Ethernet1/1 インターフェイスに接続します。

スマート ソフトウェア ライセンシングの場合、ASA は License Authority にアクセスできるよ うにするためにインターネットアクセスを必要とします。

<span id="page-7-0"></span>ステップ **4** 残りのインターフェイスに他のネットワークを接続します。

### ファイアウォールの電源を入れます

システムの電源は、ファイアウォールの背面にあるロッカー電源スイッチによって制御されま す。電源スイッチは、ソフト通知スイッチとして実装されています。これにより、システムの グレースフル シャットダウンがサポートされ、システム ソフトウェアおよびデータの破損の リスクが軽減されます。

#### 手順

ステップ **1** 電源コードをファイアウォールに接続し、電源コンセントに接続します。

- ステップ **2** シャーシの背面で、電源コードに隣接する標準的なロッカータイプの電源オン/オフ スイッチ を使用して電源をオンにします。
- ステップ **3** ファイアウォールの背面にある電源 LED を確認します。緑色に点灯している場合は、ファイ アウォールの電源が入っています。

図 **3 :** システムおよび電源 **LED**

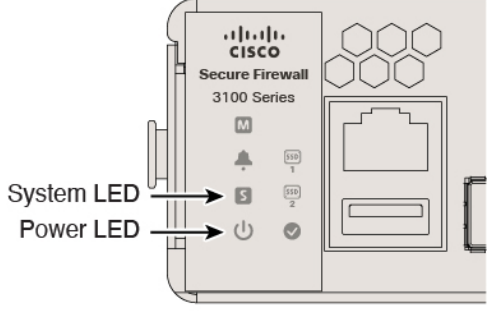

- ステップ **4** ファイアウォールの背面にあるシステム LED を確認します。緑色に点灯している場合は、電 源投入診断に合格しています。
	- スイッチを ON から OFF に切り替えると、システムの電源が最終的に切れるまで数 秒かかることがあります。この間は、シャーシの前面パネルの電源 LED が緑に点滅 します。電源 LED が完全にオフになるまで電源を切らないでください。 (注)

## <span id="page-8-0"></span>(任意)**IP** アドレスの変更

ASDM アクセスにデフォルトの IP アドレスを使用できない場合は、ASA CLI で内部インター フェイスの IP アドレスを設定できます。

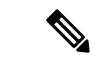

この手順では、デフォルト設定を復元し、選択した IP アドレスも設定します。このため、保 持する ASA 設定に変更を加えた場合は、この手順を使用しないでください。 (注)

#### 手順

- ステップ **1** ASA コンソールポートに接続し、グローバル コンフィギュレーション モードに入ります。詳 細については、「ASA および FXOS CLI [へのアクセス](#page-17-0) (18 ページ)」を参照してください。
- ステップ **2** 選択した IP アドレスを使用してデフォルト設定を復元します。

**configure factory-default** [*ip\_address* [*mask*]]

例:

```
ciscoasa(config)# configure factory-default 10.1.1.151 255.255.255.0
Based on the management IP address and mask, the DHCP address
pool size is reduced to 103 from the platform limit 256
WARNING: The boot system configuration will be cleared.
The first image found in disk0:/ will be used to boot the
system on the next reload.
Verify there is a valid image on disk0:/ or the system will
not boot.
Begin to apply factory-default configuration:
Clear all configuration
Executing command: interface ethernet1/2
Executing command: nameif inside
INFO: Security level for "inside" set to 100 by default.
Executing command: ip address 10.1.1.151 255.255.255.0
Executing command: security-level 100
Executing command: no shutdown
Executing command: exit
Executing command: http server enable
Executing command: http 10.1.1.0 255.255.255.0 management
Executing command: dhcpd address 10.1.1.152-10.1.1.254 management
Executing command: dhcpd enable management
Executing command: logging asdm informational
Factory-default configuration is completed
ciscoasa(config)#
```

```
ステップ 3 デフォルト コンフィギュレーションをフラッシュメモリに保存します。
```
**write memory**

## <span id="page-9-0"></span>**ASDM** へのログイン

ASDM を起動して、ASA を設定できるようにします。

ASAには、管理アクセスのみを対象にした3DES機能がデフォルトで含まれているので、Smart Software Manager に接続でき、すぐに ASDM を使用することもできます。後に ASA で SSH ア クセスを設定する場合は、SSH および SCP を使用することもできます。高度な暗号化を必要 とするその他の機能(VPN など)では、最初に Smart Software Manager に登録する必要がある 高度暗号化が有効になっている必要があります。

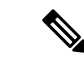

登録する前に高度な暗号化を使用できる機能の設定を試みると(脆弱な暗号化のみ設定してい る場合でも)、HTTPS 接続はそのインターフェイスでドロップされ、再接続できません。こ のルールの例外は、管理1/1などの管理専用インターフェイスに接続されている場合です。SSH は影響を受けません。HTTPS 接続が失われた場合は、コンソール ポートに接続して ASA を再 設定するか、管理専用インターフェイスに接続するか、または高度暗号化機能用に設定されて いないインターフェイスに接続することができます。 (注)

#### 始める前に

• ASDM を実行するための要件については、Cisco.com の『ASDM [リリース](http://www.cisco.com/c/en/us/support/security/adaptive-security-device-manager/products-release-notes-list.html) ノート』を参照 してください。

#### 手順

- ステップ **1** ブラウザに次の URL を入力します。
	- **https://192.168.1.1**:内部インターフェイスの IP アドレス。
	- **https://***management\_ip*:DHCP から割り当てられた管理インターフェイスの IP アドレス。
	- **http:// や IP アドレス(デフォルトは HTTP)ではなく、必ず https:// を指定してくだ** さい。ASA は、HTTP リクエストを HTTPS に自動的に転送しません。 (注)

[CiscoASDM]Webページが表示されます。ASAに証明書がインストールされていないために、 ブラウザのセキュリティ警告が表示されることがありますが、これらの警告は無視して、Web ページにアクセスできます。

- ステップ **2** 使用可能なオプション [Install ASDM Launcher] または [Run ASDM] のいずれかをクリックしま す。
- ステップ **3** 画面の指示に従ってオプションを選択し、ASDM を起動します。

[Cisco ASDM-IDMランチャー(Cisco ASDM-IDM Launcher)] が表示されます。

ステップ **4** 、[OK] をクリックします。

メイン ASDM ウィンドウが表示されます。

## <span id="page-10-0"></span>ライセンスの設定

ASA はスマートライセンスを使用します。通常のスマートライセンシング(インターネット アクセスが必要)を使用できます。または、オフライン管理の場合、永続ライセンス予約また はSmartSoftwareManagerOn-Prem(以前のサテライトサーバ)を設定できます。これらのオフ ラインライセンス方式の詳細については、「Cisco ASA [シリーズの機能ライセンス](http://www.cisco.com/c/en/us/td/docs/security/asa/roadmap/licenseroadmap.html)」を参照し てください。このガイドは通常のスマートライセンシングに適用されます。

シスコライセンスの概要については詳しくは、[cisco.com/go/licensingguide](https://cisco.com/go/licensingguide)を参照してください。

シャーシを登録すると、Smart Software Manager はファイアウォールと Smart Software Manager 間の通信用のID証明書を発行します。また、該当するバーチャルアカウントにファイアウォー ルが割り当てられます。Smart Software Manager に登録するまでは、設定変更を行うことはで きず、特殊なライセンスを必要とする機能へ、操作はその他の点では影響を受けません。ライ センス付与される機能は次のとおりです。

• Standard

- セキュリティ コンテキスト
- •高度な暗号化 (3DES/AES): スマートアカウントで高度な暗号化が許可されていないが、 高度な暗号化の使用が許可されているとシスコが判断した場合、高度な暗号化ライセンス をアカウントに手動で追加できます。
- AnyConnect:AnyConnect Plus、AnyConnect Apex、または AnyConnect VPN 専用。

ASAには、管理アクセスのみを対象にした3DES機能がデフォルトで含まれているので、Smart Software Manager に接続でき、すぐに ASDM を使用することもできます。後に ASA で SSH ア クセスを設定する場合は、SSH および SCP を使用することもできます。高度な暗号化を必要 とするその他の機能(VPN など)では、最初に Smart Software Manager に登録する必要がある 高度暗号化が有効になっている必要があります。

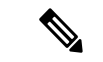

登録する前に高度な暗号化を使用できる機能の設定を試みると(脆弱な暗号化のみ設定してい る場合でも)、HTTPS 接続はそのインターフェイスでドロップされ、再接続できません。こ のルールの例外は、管理1/1などの管理専用インターフェイスに接続されている場合です。SSH は影響を受けません。HTTPS 接続が失われた場合は、コンソール ポートに接続して ASA を再 設定するか、管理専用インターフェイスに接続するか、または高度暗号化機能用に設定されて いないインターフェイスに接続することができます。 (注)

SmartSoftware Manager から ASA の登録トークンを要求する場合、[このトークンを使用して登 録した製品でエクスポート制御機能を許可(Allow export-controlled functionality on the products registered with this token)] チェックボックスをオンにして、強力な暗号化の完全ライセンスが 適用されるようにします(ご使用のアカウントでその使用が許可されている必要があります)。 強力な暗号化ライセンスは、シャーシで登録トークンを適用すると、対象となるお客様の場合 自動的に有効化されるため追加の操作は不要です。スマートアカウントで強力な暗号化が許可 されていないが、強力な暗号化の使用が許可されているとシスコが判断した場合、強力な暗号 化ライセンスをアカウントに手動で追加できます。

#### 始める前に

• Smart [Software](https://software.cisco.com/#module/SmartLicensing) Manager にマスターアカウントを持ちます。

まだアカウントをお持ちでない場合は、リンクをクリックし[て新しいアカウントを設定し](https://software.cisco.com/smartaccounts/setup#accountcreation-account) てください。Smart Software Manager では、組織のマスター アカウントを作成できます。

• (輸出コンプライアンスフラグを使用して有効化される)機能を使用するには、ご使用の Smart Software Manager アカウントで強力な暗号化(3DES/AES)ライセンスを使用できる 必要があります。

#### 手順

**ステップ1** ご使用のスマート ライセンス アカウントに、必要なライセンスが含まれている(少なくとも 標準ライセンスが含まれている)ことを確認してください。

> ライセンスは、シスコまたは販売代理店からデバイスを購入した際に、SmartSoftware Manager アカウントにリンクされています。ただし、主導でライセンスを追加する必要がある場合は、 Cisco Commerce [Workspace](https://apps.cisco.com/Commerce/home) で [製品とソリューションの検索(Find Products and Solutions)] 検 索フィールドを使用します。次のライセンス PID を検索します。

#### 図 **<sup>4</sup> :** ライセンス検索

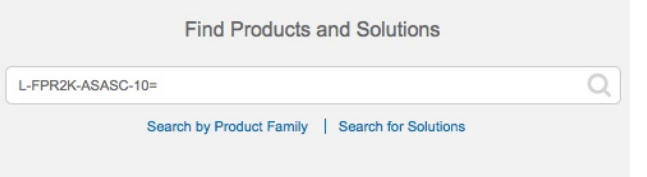

- 標準ライセンス—L-FPR3110-BSE=。標準ライセンスは必須ライセンスです。
- 標準ライセンス—L-FPR3120-BSE=。標準ライセンスは必須ライセンスです。
- 標準ライセンス—L-FPR3130-BSE=。標準ライセンスは必須ライセンスです。
- 標準ライセンス—L-FPR3140-BSE=。標準ライセンスは必須ライセンスです。
- 5 コンテキストライセンス:L-FPR3K-ASASC-5=。コンテキスト ライセンスは追加的であ り、ニーズに合わせて複数のライセンスを購入します。
- 10 コンテキストライセンス:L-FPR3K-ASASC-10=。コンテキスト ライセンスは追加的で あり、ニーズに合わせて複数のライセンスを購入します。
- 高度暗号化(3DES/AES)ライセンス:L-FPR3K-ENC-K9=。アカウントに強力な暗号が承 認されていない場合にのみ必要です。
- AnyConnect:『Cisco [AnyConnect](http://www.cisco.com/c/dam/en/us/products/collateral/security/anyconnect-og.pdf) Ordering Guide』を参照してください。ASA では、この ライセンスを直接有効にしないでください。
- ステップ **2** Smart [Software](https://software.cisco.com/#module/SmartLicensing) Manager で、このデバイスを追加する仮想アカウントの登録トークンを要求し てコピーします。
	- a) [Inventory] をクリックします。

Cisco Software Central > Smart Software Licensing **Smart Software Licensing** 

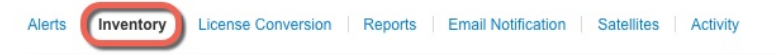

b) [General] タブで、[New Token] をクリックします。

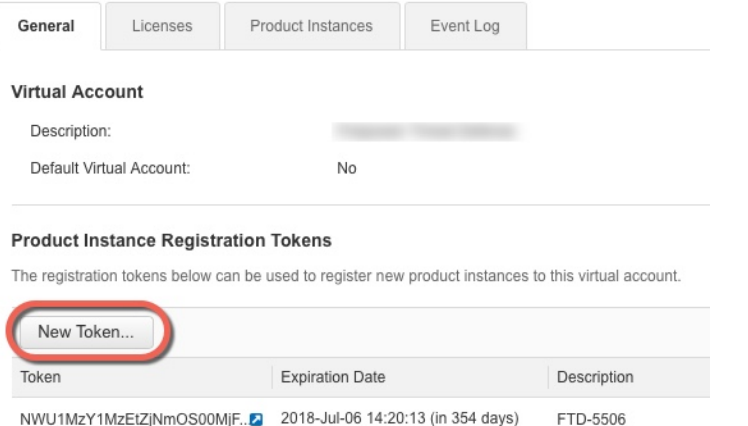

c) [登録トークンを作成 (Create Registration Token) ]ダイアログボックスで、以下の設定値を 入力してから [トークンを作成 (Create Token) ] をクリックします。

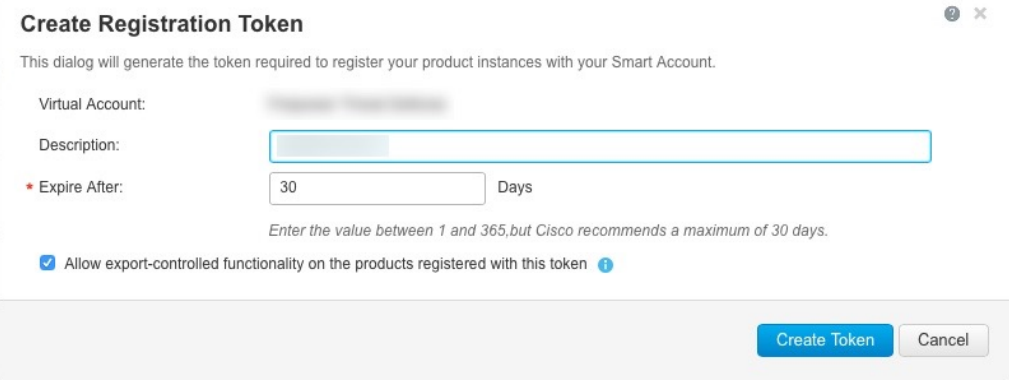

- **[**説明(**Description**)**]**
- [有効期限(Expire After)]:推奨値は 30 日です。
- [このトークンに登録された製品で輸出管理機能を許可する(Allow export-controlled functionality on the products registered with this token)]:輸出コンプライアンス フラグ を有効にします。

トークンはインベントリに追加されます。

d) トークンの右側にある矢印アイコンをクリックして [トークン(Token)] ダイアログボッ クスを開き、トークン ID をクリップボードにコピーできるようにします。ASA の登録が 必要なときに後の手順で使用するために、このトークンを準備しておきます。

図 **5 :** トークンの表示

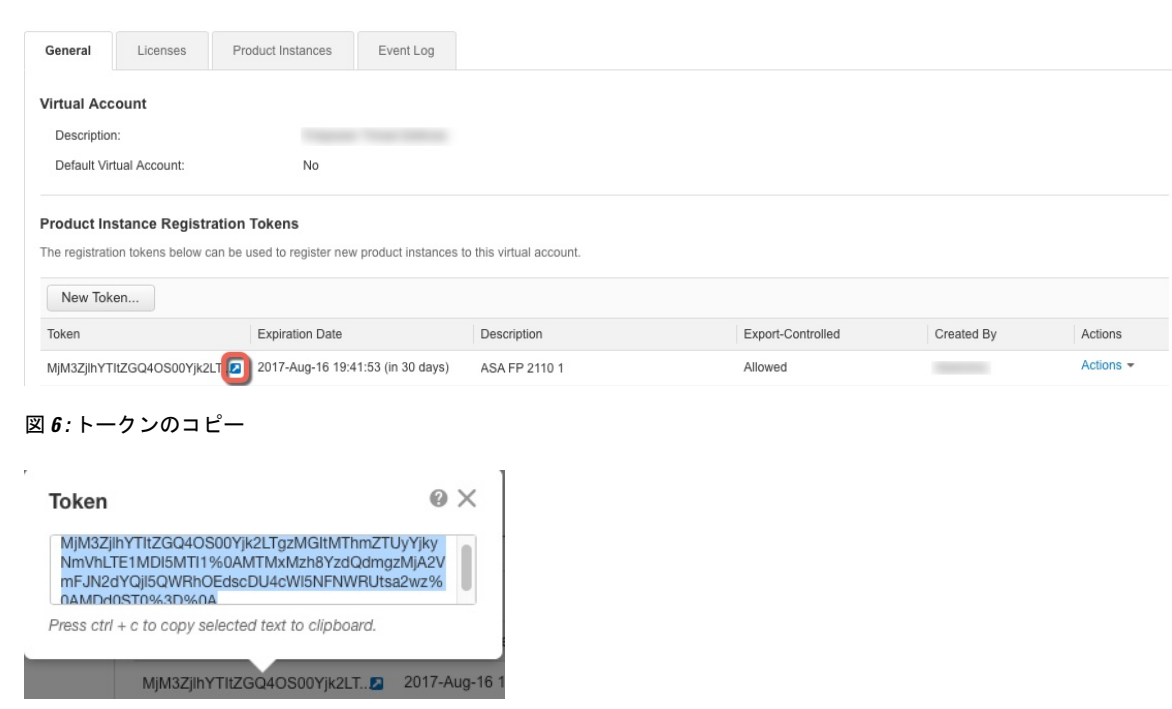

- ステップ **3** ASDM で、**[Configuration]** > **[Device Management]** > **[Licensing]** > **[Smart Licensing]** の順に選択 します。
- ステップ **4** [Register] をクリックします。
- ステップ **5** [ID Token] フィールドに登録トークンを入力します。

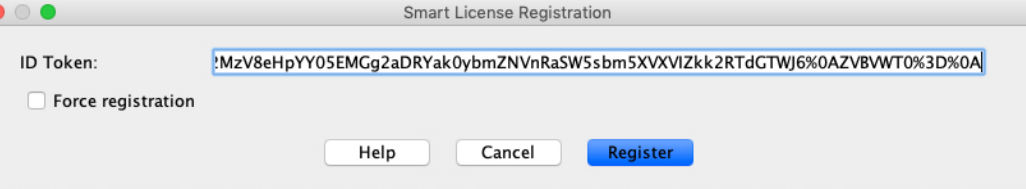

必要に応じて、[登録を強制 (Force registration) ]チェックボックスをオンにして、Smart Software Manager と同期されていない可能性がある登録済みの ASA を登録します。たとえば、Smart Software Manager から誤って ASA を削除した場合に [Force registration] を使用します。

ステップ **6** [Register] をクリックします。

ASA は、事前設定された外部インターフェイスを使用して Smart Software Manager に登録し、 設定済みソフトウェア利用資格の認証を要求します。Smart Software Manager は、ご使用のア カウントが許可すれば高度暗号化 (3DES/AES) ライセンスも適用します。ライセンス ステー タスが更新されると、ASDMによってページが更新されます。また、登録が失敗した場合など には、**[**モニターリング(**Monitoring**)**]** > **[**プロパティ(**Properties**)**]** > **[**スマートライセンス (**Smart License**)**]** の順に選択して、ライセンススタータスを確認できます。

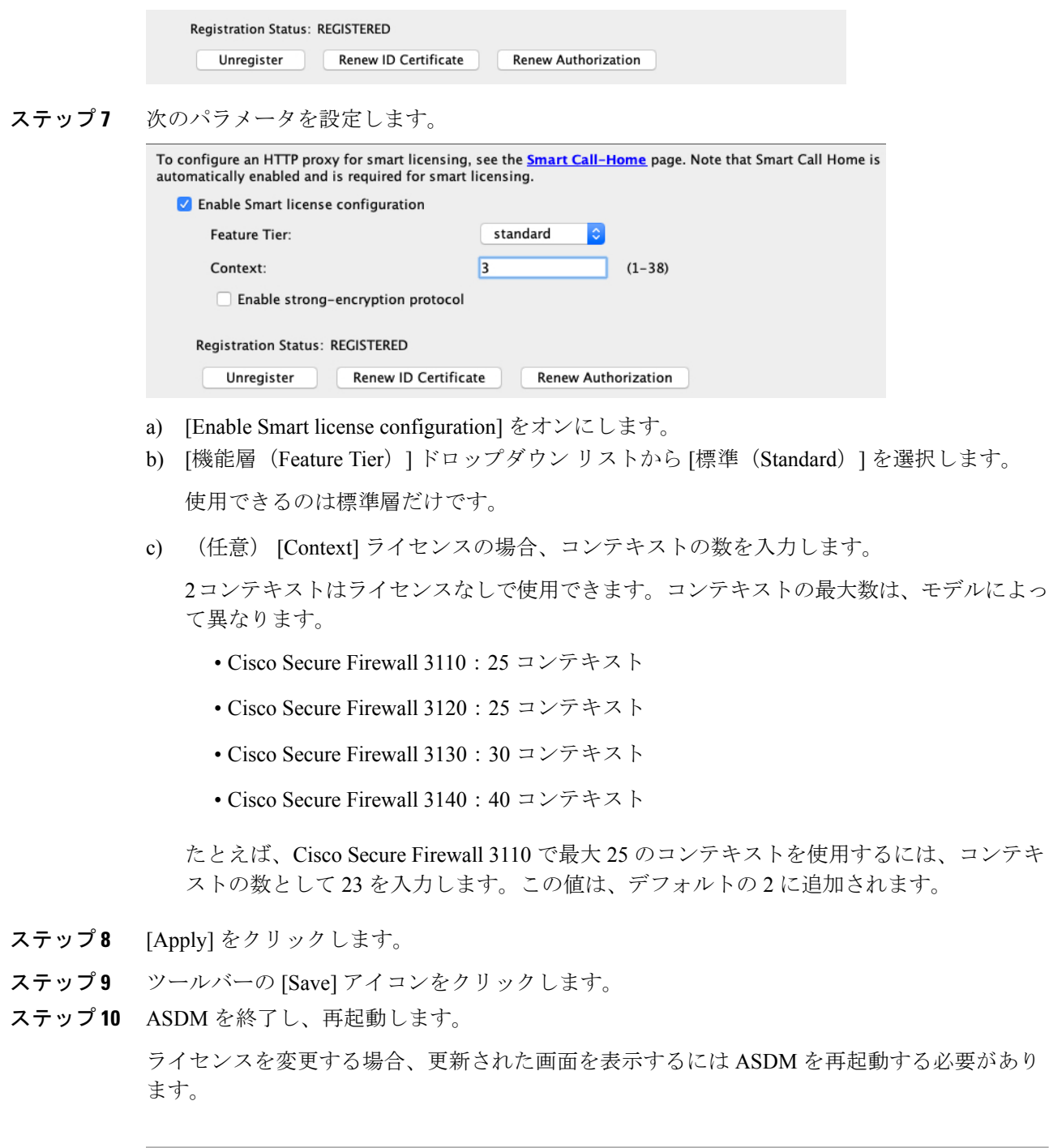

# <span id="page-15-0"></span>**ASA** の設定

ASDMを使用する際、基本機能および拡張機能の設定にウィザードを使用できます。ウィザー ドに含まれていない機能を手動で設定することもできます。

#### 手順

ステップ **1** [Wizards] > [Startup Wizard] の順に選択し、[Modify existing configuration] オプション ボタンをク リックします。

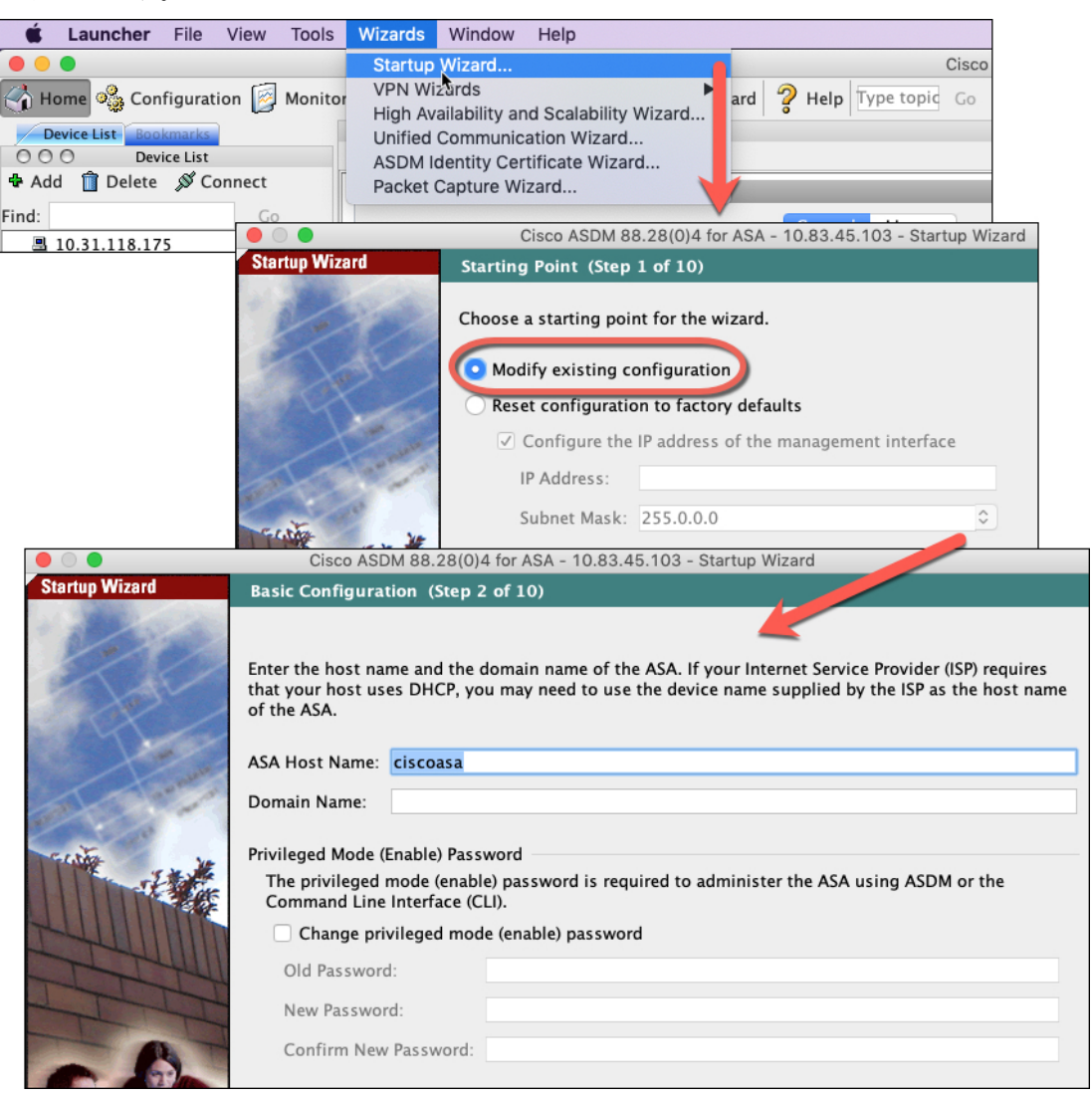

- ステップ **2** [Startup Wizard] では、手順を追って以下を設定できます。
	- イネーブル パスワード
	- インターフェイス(内部および外部のインターフェイスIPアドレスの設定やインターフェ イスの有効化など)
	- スタティック ルート
	- DHCP サーバー
	- その他...
- ステップ **3** (任意) [Wizards] メニューから、その他のウィザードを実行します。
- ステップ **4** ASA の設定を続行するには、『Navigating the Cisco ASA Series [Documentation](http://www.cisco.com/go/asadocs)』でソフトウェア バージョンに応じたマニュアルを参照してください。

## <span id="page-17-0"></span>**ASA** および **FXOS CLI** へのアクセス

ASDM を使用する代わりに、ASA CLI を使用して ASA のトラブルシューティングや設定を行 うことができます。CLIには、コンソールポートに接続してアクセスできます。後で任意のイ ンターフェイスで ASA への SSH アクセスを設定できます。SSH アクセスはデフォルトで無効 になっています。詳細については、ASA [の一般的な操作の設定ガイド](https://www.cisco.com/go/asa-config)を参照してください。

トラブルシューティングのために、ASA CLI から FXOS CLI にアクセスすることもできます。

#### 手順

- ステップ **1** 管理コンピュータをコンソール ポートに接続します。Cisco Secure Firewall 3100 には DB-9 to RJ-45 シリアルケーブルが付属しているため、接続するためにはサードパーティ製のシリアル to USB ケーブルが必要です。ご使用のオペレーティングシステムに必要な USB シリアルドラ イバを必ずインストールしてください『Cisco Secure Firewall 3100 [hardware](https://cisco.com/go/secure-firewall-3100-install) guide』。次のシリ アル設定を使用します。
	- 9600 ボー
	- 8 データ ビット
	- パリティなし
	- 1 ストップ ビット

ASACLIに接続します。デフォルトでは、コンソールアクセスに必要なユーザークレデンシャ ルはありません。

ステップ **2** 特権 EXEC モードにアクセスします。

#### **enable**

**enable** コマンドを最初に入力したときに、パスワードを変更するように求められます。

#### 例:

```
ciscoasa> enable
Password:
The enable password is not set. Please set it now.
Enter Password: ******
Repeat Password: ******
ciscoasa#
```
ASAで設定したイネーブルパスワードは、FXOS管理者のユーザーパスワードでもあり、ASA の起動に失敗した場合は、FXOS フェールセーフ モードに移行します。

設定以外のすべてのコマンドは、特権EXECモードで使用できます。特権EXECモードからコ ンフィギュレーション モードに入ることもできます。

特権 EXEC モードを終了するには、**disable**、**exit**、または **quit** コマンドを入力します。

ステップ **3** グローバル コンフィギュレーション モードにアクセスします。

#### **configure terminal**

例:

ciscoasa# configure terminal ciscoasa(config)#

グローバルコンフィギュレーションモードからASAの設定を開始できます。グローバルコン フィギュレーション モードを終了するには、**exit**、**quit**、または **end** コマンドを入力します。

ステップ **4** (任意) FXOS CLI に接続します。

#### **connect fxos** [**admin**]

• **admin**:管理者レベルのアクセスを提供します。このオプションを指定しないと、ユーザー のアクセス権は読み取り専用アクセスになります。管理者モードであっても、コンフィ ギュレーション コマンドは使用できないことに注意してください。

ユーザーはクレデンシャルの入力を求められません。現在の ASA ユーザー名が FXOS に渡さ れるため、追加のログインは必要ありません。ASA CLI に戻るには、**exit** と入力するか、 **Ctrl+Shift+6** を押し、**x** と入力します。

FXOS内では、**scope security/show audit-logs**コマンドを使用してユーザーアクティビティを表 示できます。

例:

```
ciscoasa# connect fxos admin
Connecting to fxos.
Connected to fxos. Escape character sequence is 'CTRL-^X'.
firepower#
firepower# exit
Connection with FXOS terminated.
Type help or '?' for a list of available commands.
ciscoasa#
```
<span id="page-18-0"></span>次のステップ

• ASA の設定を続行するには、Cisco ASA [シリーズの操作マニュアル](http://www.cisco.com/go/asadocs)の中から、お使いのソ フトウェアバージョンに応じたマニュアルを参照してください。

I

• トラブルシューティングについては、『FXOS[トラブルシューティングガイド』](https://www.cisco.com/c/en/us/td/docs/security/asa/fxos/troubleshoot/asa-fxos-troubleshoot.html)を参照し てください。

٦